# **Gerenciar Propostas de Curso**

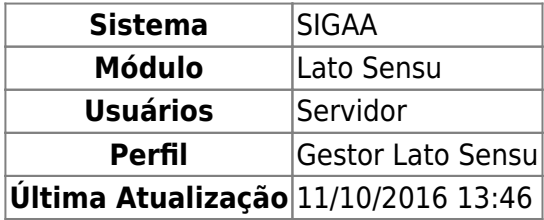

Esta funcionalidade permitirá que o Gestor do módulo Lato Sensu gerencie as propostas de curso cadastradas no sistema, ou seja, o usuário tem as possibilidades como: alterar, remover, visualizar e até mesmo criar uma nova proposta de curso.

Para isso, o usuário deverá acessar o SIGAA → Módulos → Lato Sensu → Curso → Curso → Gerenciar Projetos de Curso.

A seguinte página será carregada:

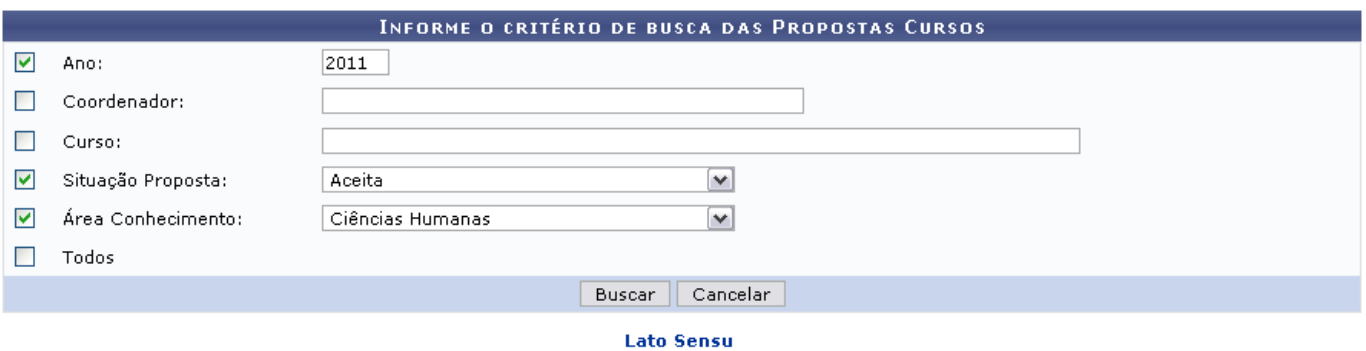

Para retornar ao menu Lato Sensu, clique em Lato Sensu.

Informe alguns dos dados a seguir para que seja realizada uma busca das propostas de cursos a serem gerenciadas:

- Ano: Informe o ano referente à criação da proposta do curso;
- Coordenador: Informe o nome do coordenador do curso. Digitando as primeiras letras, o sistema exibe uma lista com os prováveis nomes de coordenadores;
- Curso: Forneça o nome do curso que deseja encontrar as propostas referentes a ele;
- Situação Proposta: Selecione, entre as opções disponíveis, a situação da proposta;
- Área Conhecimento: Informe, de acordo com as opções listadas, qual a área do conhecimento a que o curso é vinculado;
- Todos: Selecione este campo caso deseje que todas as opções de busca sejam levadas em consideração.

Exemplificaremos com os dados a seguir:

- Ano: 2011;
- · Situação Proposta: Aceita;
- Área do Conhecimento: Ciências Humanas.

Caso desista da operação, clique em *Cancelar* e confirme a desistência na janela apresentada posteriormente. Essa ação é válida em todas as telas que a contenha.

Para realizar a busca das propostas, clique em *Buscar*. O resultado será apresentado logo abaixo da tela de busca, como mostrado a seguir:

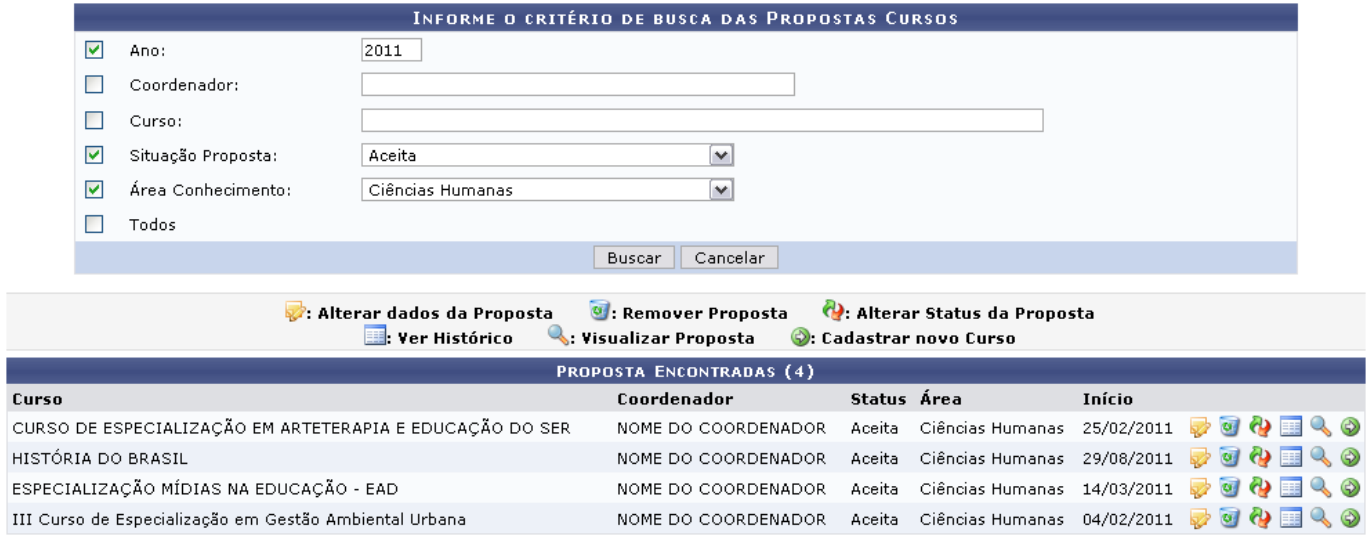

Os ícones apresentados nesta tela serão explicados detalhadamente nos tópicos que seguem.

## **Alterar dados da Proposta**

Clique no ícone caso deseje alterar os dados de uma determinada proposta. A tela a seguir será gerada:

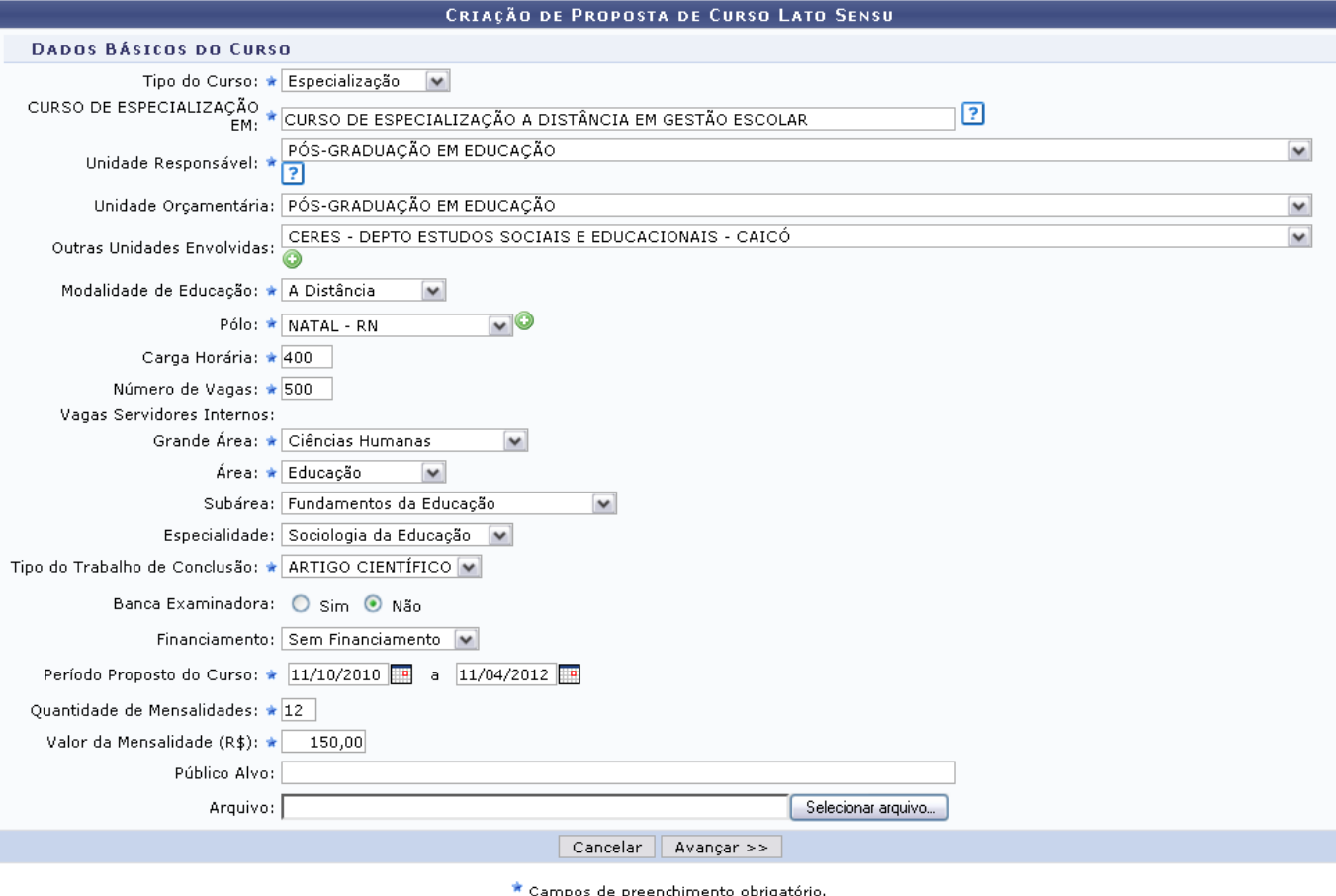

Os ícones apresentados nesta tela terão suas funcionalidades explicadas nos subtópicos elencados a seguir:

## **Criação de Proposta de Curso Lato**

Altere as informações que desejar, dentre os critérios listados:

- Tipo do Curso: Informe o tipo do curso, selecionando entre Especialização, Atualização, Aperfeiçoamento, MBA ou Outro;
- CURSO DE ESPECIALIZAÇÃO EM: Informe o nome do curso;
- Unidade Responsável: Selecione o departamento ou programa de pós-graduação que está oferecendo o curso;
- Unidade Orçamentária: Selecione uma unidade orçamentária, entre as opções disponibilizadas;
- Outras Unidades Envolvidas: Caso deseje, inclua outras unidades envolvidas na oferta do curso;
- Modalidade de Educação: Selecione o tipo da modalidade de educação, se será Presencial, A Distância ou Semi Presencial;
- Pólo: Informe o pólo que será sede do curso;
- Carga Horária: Informe a carga horária referente ao curso;
- Número de Vagas: Informe a quantidade de vagas disponibilizadas para o curso;
- Grande Área: Selecione a grande área que abrange o curso;
- Área: Especifique a área do curso;
- Subárea: Informe a subárea referente ao curso;
- Especialidade: Informe qual a especialidade do curso;
- Tipo do Trabalho de Conclusão: Selecione o tipo de trabalho de conclusão será proposto ao fim do curso;
- Banca Examinadora: Indique se haverá banca examinadora para análise dos trabalhos,

selecionando entre Sim ou Não;

- Financiamento: Selecione qual o tipo de financiamento;
- Período Proposto do Curso: Informe o período que compreenderá as atividades do curso. Caso deseje,utilize o ícone **ella** para escolher a data no calendário disponível;
- Quantidade de Mensalidades: Informe a quantidade de mensalidades a serem pagas durante o curso;
- Valor da Mensalidade (R\$): Forneça o valor da mensalidade do curso;
- Público Alvo: Digite o público a quem o curso é destinado;
- Arquivo: Caso queira, selecione um arquivo a ser anexado no cadastro do curso.

Nos campos Outras Unidades Envolvidas e Pólo, selecione uma ou mais opções desejadas. Após selecioná-las,adicione a nova unidade ou pólo clicando em  $\bullet$ , as opções serão incluídas como mostradas na figura a seguir:

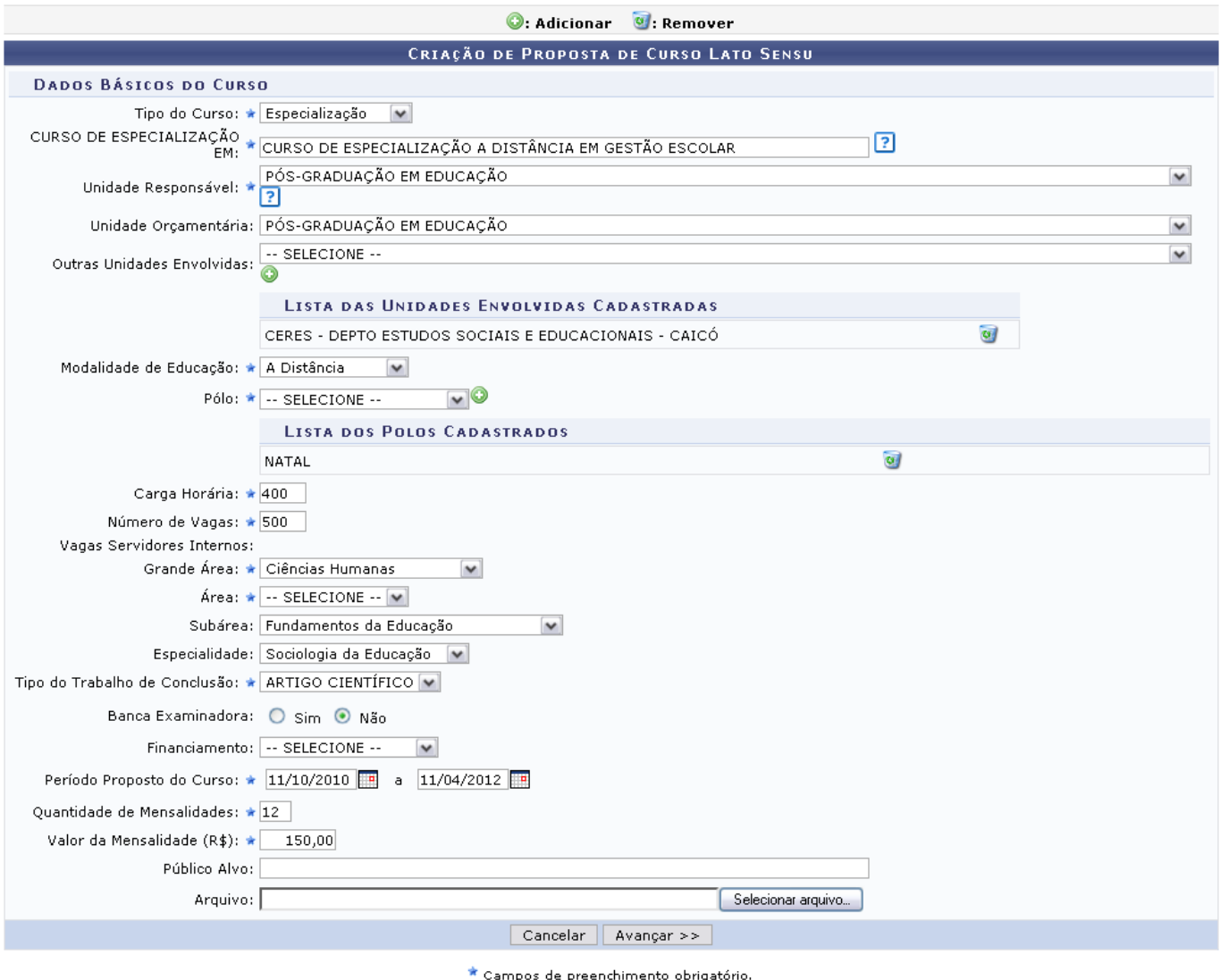

Para remover alguma unidade incluída, clique em  $\overline{w}$ [.](https://docs.info.ufrn.br/lib/exe/detail.php?id=suporte%3Amanuais%3Asigaa%3Alato_sensu%3Acurso%3Acurso%3Agerenciar_propostas_de_curso&media=suporte:manuais:sigaa:lato_sensu:curso:curso:remover.png)

Após alterar os dados desejados, clique em *Avançar* para prosseguir ao próximo passo.

### **Configuração das Guias de Recolhimento da União - GRU**

Esse passo refere-se à configuração das Guias de Recolhimento da União para que os participantes do curso efetuem o pagamento das mensalidades e/ou da taxa de inscrição.

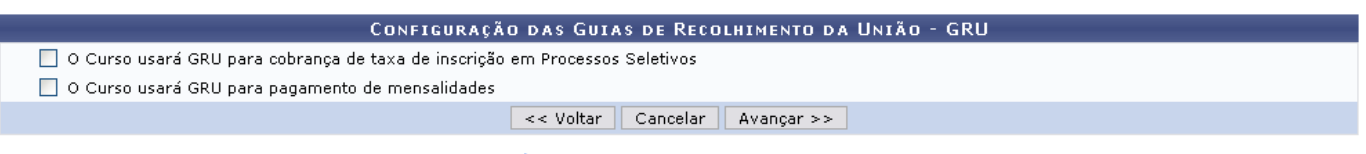

\* Campos de preenchimento obrigatório.

Assinale uma ou as duas propostas apresentadas para a geração da GRU: O Curso usará GRU para cobrança de taxa de inscrição em Processos Seletivos e/ou O Curso usará GRU para pagamento de mensalidades. O usuário poderá assinalar apenas uma das duas opções dispostas na tela e, caso isso ocorra, ela apresentará apenas uma porção dos campos, que será referente à opção selecionada.

Assinalaremos as duas opções para demonstrar todos os campos. A página, então, ficará com a seguinte configuração:

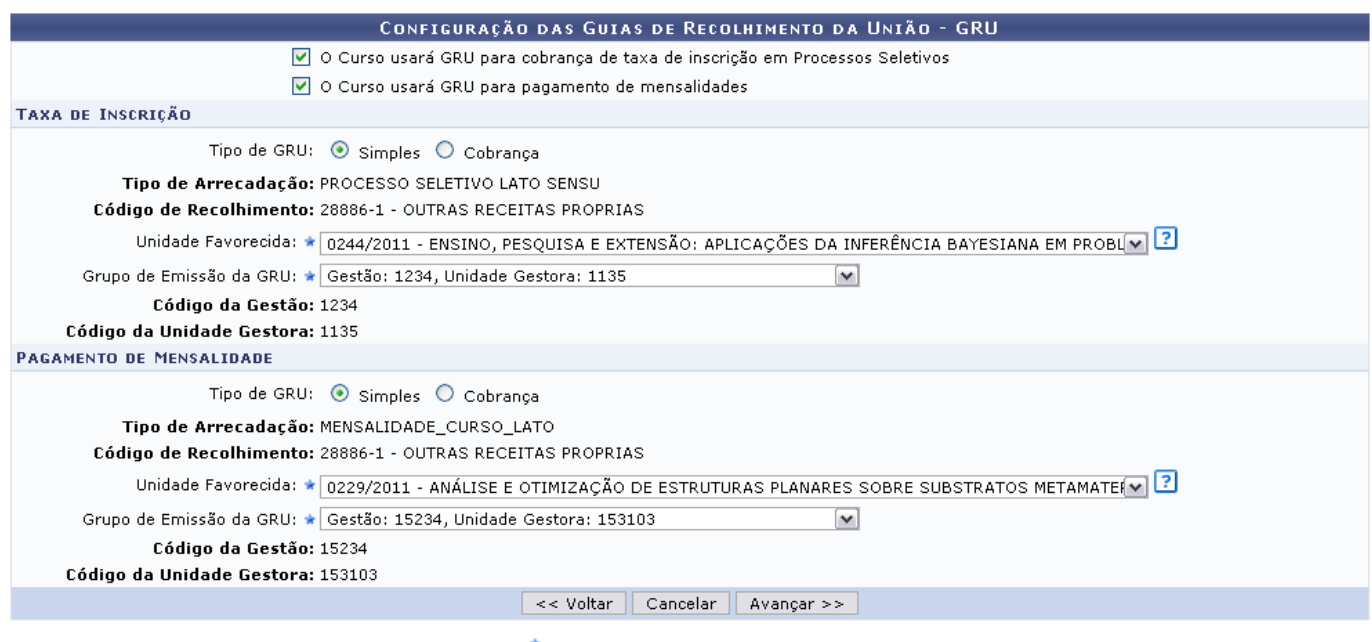

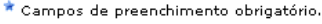

O usuário deverá informar os seguintes critérios:

- **Taxa de Inscrição**
- Tipo de GRU: Informe o tipo de guia a ser gerada entre as opções Simples ou Cobrança;
- Unidade Favorecida: Selecione uma unidade que receberá os valores pagos pela inscrição;
- Grupo de Emissão da GRU: Selecione o grupo de emissão da Guia. Ao selecionar esta opção, os campos Código da Gestão e Código da Unidade Gestora serão automaticamente atualizados;
- **Pagamento de Mensalidade**
- Tipo de GRU: Informe o tipo de guia a ser gerada entre as opções Simples ou Cobrança;
- Unidade Favorecida: Selecione uma unidade que receberá os valores pagos pela mensalidade;
- Grupo de Emissão da GRU: Selecione o grupo de emissão da Guia. Ao selecionar esta opção, os campos Código da Gestão e Código da Unidade Gestora serão automaticamente atualizados.

Os itens Tipo de Arrecadação e Código de Recolhimento aparecem previamente apresentados na tela

e não podem ser modificados.

Clique em *Voltar* caso queira retornar à tela anterior. Essa opção terá a mesma função em todas as telas que a contenha.

Após preencher os campos necessários, clique em *Avançar* para prosseguir a operação.

## **Dados da Coordenação do Curso**

A tela a seguir será disponibilizada:

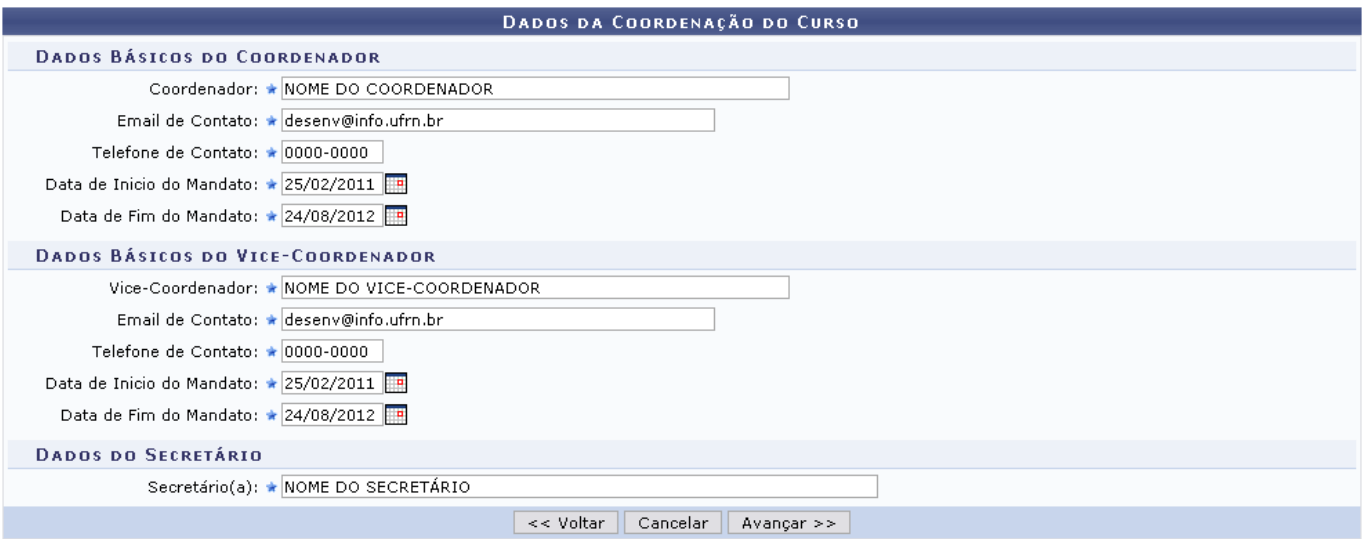

Neste passo poderão ser alterados o coordenador, vice-coordenador e secretário do curso, conforme os dados mostrados a seguir:

- Dados Básicos do Coordenador
	- Coordenador: Informe o nome do coordenador do curso. Digitando as primeiras letras, o sistema listará os prováveis nomes a serem selecionados;
	- $\circ$  Email de Contato: Informe o email de contato do coordenador do curso;
	- $\circ$  Telefone de Contato: Informe o telefone de contato do coordenador do curso:
	- Data de Inicio do Mandato: Indique a data inicial do mandato do coordenador cadastrado;
	- $\circ$  Data de Fim do Mandato: Indique a data final do mandato do coordenador do curso;
- Dados Básicos do Vice-Coordenador
	- Vice Coordenador: Digite o nome do vice-coordenador do curso;
	- Email de Contato: Informe o email de contato do vice-coordenador;
	- Telefone de Contato: Informe o telefone de contato do vice-coordenador;
	- Data de Inicio do Mandato: Indique a data inicial do mandado;
	- Data de Fim do Mandato: Indique a data final do mandato;
- Dados do Secretário
	- Secretário: Informe o nome do secretário. Digitando as primeiras letras, o sistema exibe os prováveis nomes a serem selecionados.

Noscritérios em que o ícone **ella** esteja disponível, utilize-o para escolher a data no calendário apresentado.

## Para prosseguir, clique em *Avançar*.

## **Objetivos e Importância do Curso**

A tela a seguir será gerada:

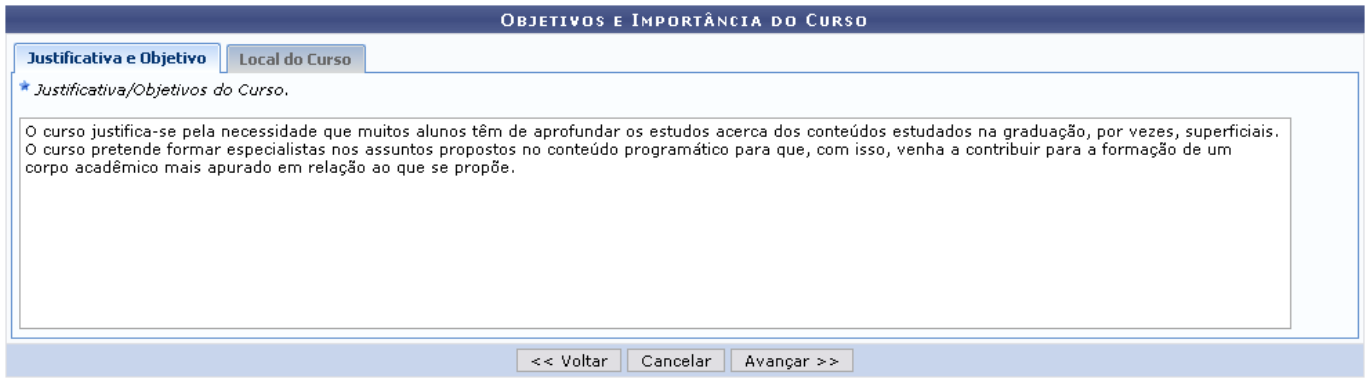

Nesta página, o usuário poderá alterar a Justificativa/Objetivos do Curso, descrevendo uma justificativa e os objetivos do curso a ser realizado; além de disponibilizar o Local do Curso.

Clique em *Avançar* para seguir adiante.

### **Dados do Processo Seletivo**

O sistema exibirá a tela a seguir:

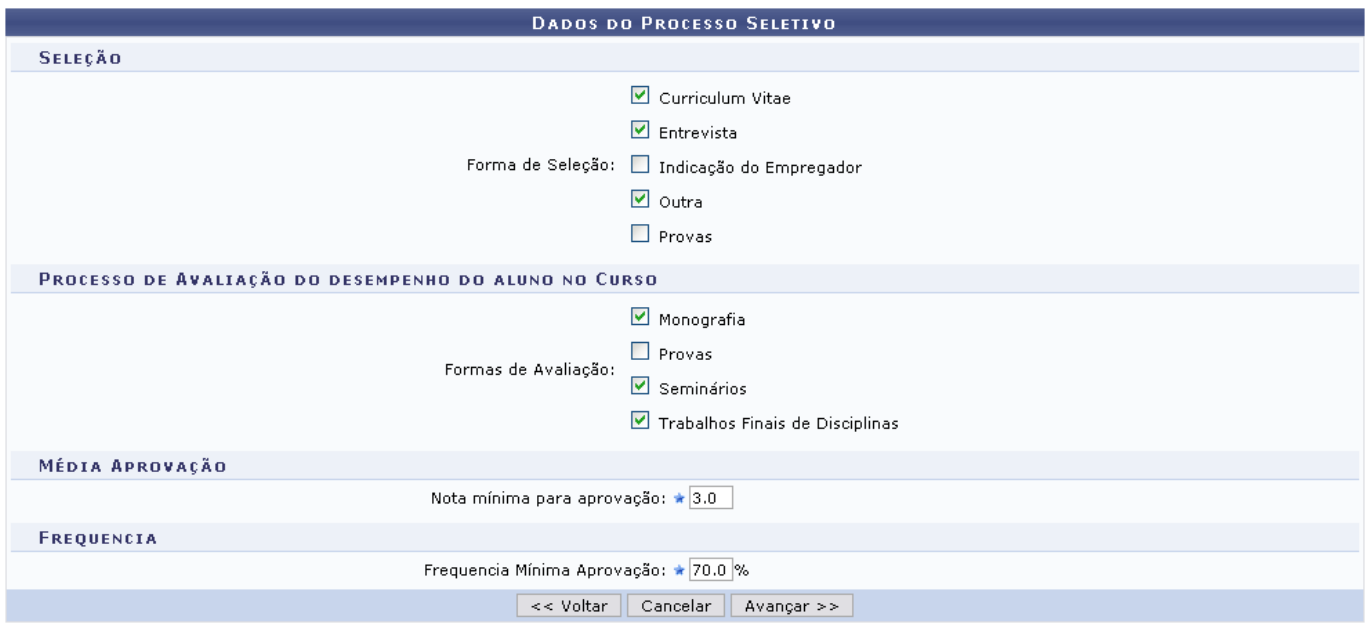

Neste passo poderão ser alteradas algumas informações referentes ao processo seletivo:

- **Seleção**
	- Forma de Seleção: Selecione a forma de seleção para o curso, com as opções: Curriculum Vitae, Entrevista, Indicação do Empregador, Outra e/ou PROVAS.

### **Processo de Avaliação do desempenho do aluno no Curso**

- Formas de Avaliação: Selecione os campos para determinar as formas de avaliação, com as opções: Monografia, Provas, Seminários e/ou Trabalhos Finais de Disciplinas.
- **Média Aprovação**
	- Nota mínima para aprovação: Indique a nota mínima para aprovação do curso;
- *Frequência*
	- Frequência Mínima de Aprovação: Informe a frequência estabelecida como mínima para que haja aprovação no curso.

Siga em frente clicando em *Avançar*.

## **Corpo Docente do Curso**

A página a seguir será apresentada:

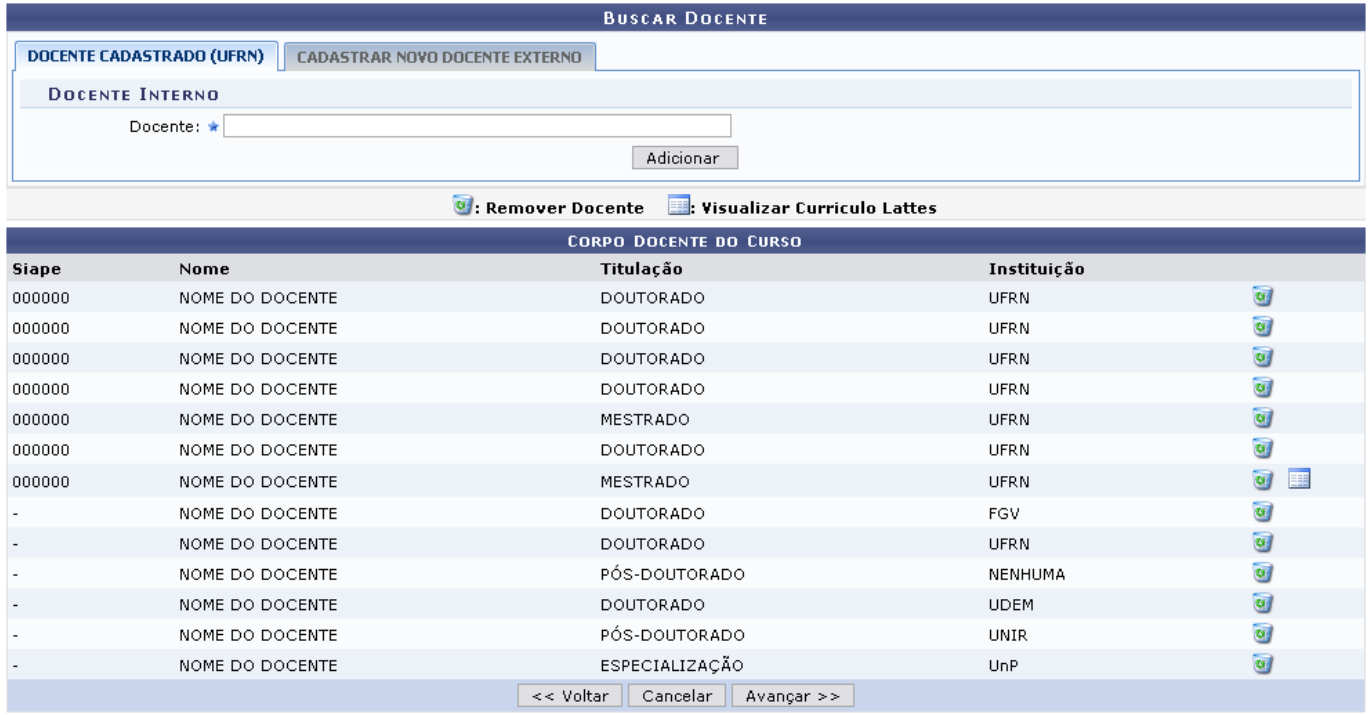

Nesta tela, o usuário poderá alterar o corpo docente que fará parte do curso. O cadastro poderá ser feito em uma tela para os Docentes Internos, pertencentes à Instituição, e outra tela para os Docentes Externos.

Caso seja um Docente Cadastrado (UFRN), informe o nome do Docente a se cadastrar no corpo do curso; Para Cadastrar Novo Docente Externo, informe os critérios listados a seguir:

- Estrangeiro: Indique se o docente é estrangeiro, selecionando entre Sim ou Não;
- CPF: Informe o número do CPF do docente;
- Passaporte: Informe o número do passaporte do docente. Campo habilitado caso seja escolhida a opção SIM em ESTRANGEIRO.
- Nome: Informe o nome do docente;
- Nome da Mãe: Indique o nome da mãe do docente;
- Email: Informe o email do professor externo;
- Sexo: Selecione entre Feminino ou Masculino:
- Técnico da UFRN: Informe entre Sim ou Não se o docente tem curso técnico da UFRN.
- Formação: Indique qual o tipo de formação do docente;
- Instituição: Forneça a instituição de ensino de origem do docente.

Após fornecer os dados necessários, clique em *Adicionar* e o docente será incluído na lista de docentes do curso.

Caso deseje remover algum docente da lista, clique em  $\bullet$ [.](https://docs.info.ufrn.br/lib/exe/detail.php?id=suporte%3Amanuais%3Asigaa%3Alato_sensu%3Acurso%3Acurso%3Agerenciar_propostas_de_curso&media=suporte:manuais:sigaa:lato_sensu:curso:curso:remover.png) Confirme a exclusão na janela apresentada posteriormente:

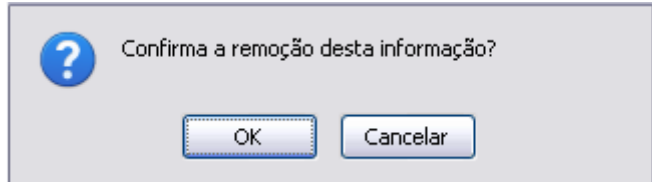

Clique em *OK* para confirmar a remoção.

Caso deseje visualizar o Currículo Lattes do docente cadastrado, clique em [.](https://docs.info.ufrn.br/lib/exe/detail.php?id=suporte%3Amanuais%3Asigaa%3Alato_sensu%3Acurso%3Acurso%3Agerenciar_propostas_de_curso&media=suporte:manuais:sigaa:lato_sensu:curso:curso:figura1508.png) A janela para o portal da Plataforma Lattes do docente será aberta em uma nova janela.

Para prosseguir, clique em *Avançar*.

## **Cadastro de Disciplinas**

A página a seguir será gerada:

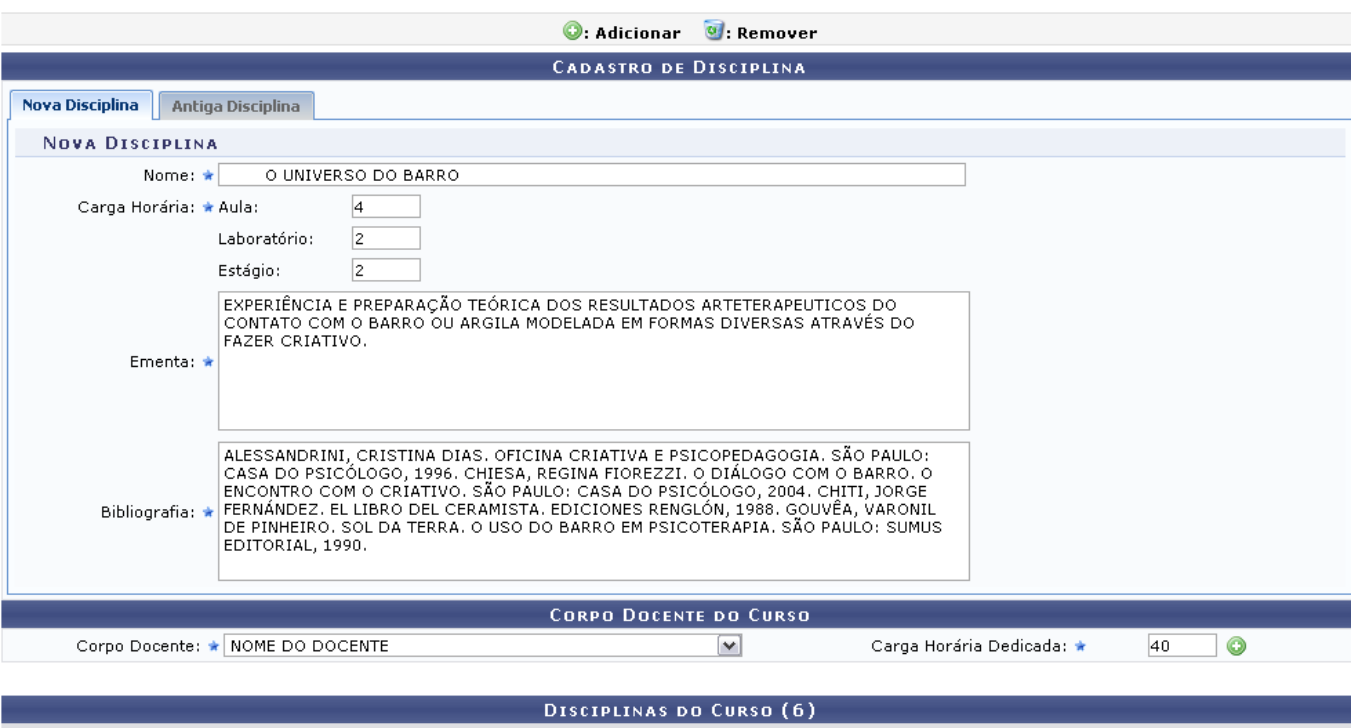

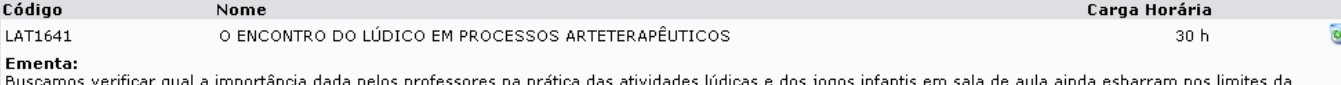

pustainividade. Respatar tais atividades ajuda os professores no intuito de levar os seus educandos a alcançar uma aprendizagem significativa, aproximanto-se aos<br>conteúdos propostos pelos autores discutidos ao longo do est relevante de propiciar, com sua organização e intervenção, situação de brincadeiras significativas á aprendizagem e desenvolvimento infantil, garantindo, a essas atividades o seu caráter lúdico.

#### **Bibliografia:**

Bubliqueraria:<br>MACHADO, Erika Alexandrino. A importancia do brincar no desenvolvimento - O que a Psicologia Analítica tem a dizer. São Paulo, 2001. 81p. Trabalho de Conclusão de<br>Curso - PUC. BROUGÉRE, Gilles. Jogo e Educaç

#### $Docente(s)$ :

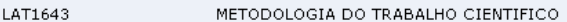

#### Ementa:

Ementa:<br>A disciplina tem como finalidade desenvolver o conhecimento sobre Método, técnica e modos de organizar um trabalho científico, o processo de organização da ciência<br>pura e aplicada. Tipos de explicação científica. B acadêmicos.

#### **Bibliografia:**

provogiana.<br>KOCHE, José Carlos, Fundamentos de Metodologia Científica. Editora Vozes, 20a Edição atualizada - 2002. MARCONI, Marina de Andrade e LAKATOS, Eva Maria -<br>Metodologia Científica. Atlas - 3a edição revista e ampl Paulo:2002, SEVERINO, Antônio Joaquim, Metodologia do Trabalho Científico.22 ed.Ver. revista e ampliada - São Paulo: CORTEZ, 2002, ASSOCIAÇÃO BRASILEIRA DE<br>NORMAS TÉCNICAS, Apresentação de citações em documentos: Rio de Ja

#### $Docente(s)$ :

LAT1644 SUPERVISAO DE GRUPOS DE ESTUDO 60 h Ementa: O estudo está voltado para a análise, reflexão e discussão do processo ensino- aprendizagem, considerando a importância dos aspectos metodológicos no fazer docente.

**Bibliografia** 

DURAND, Gilbert. O imaginário: ensaio acerca das ciências e da filosofia da imagem. Rio de Janeiro, DIFEL, 1998. BORDENAVE, Juan Díaz; PEREIRA, Adair Martins. Estratégias do ensino-aprendizagem, Petópolis: Vozes, 1993, JUNG, C. G. Fundamentos de psicologia analítica. São Paulo: Vozes, 1985, SACRISTÁN, J. Gimeno e<br>| Estratégias do ensino-aprendizagem, Petópolis: Vozes, 1993, JUNG Docente(s):

<< Voltar | Cancelar | Avançar >> |

Neste passo, deverão ser incluídas as disciplinas da grade do curso. Para que a disciplina seja incluída, é necessário definir os docentes do curso para ministrar seu conteúdo. Além do cadastro de novas disciplinas, é possível utilizar disciplinas existentes para formação da grade através da busca por disciplinas na aba Disciplina Existente, onde a busca pode ser pelo nome ou código da disciplina.

### **Nova Disciplina**

- Nome: Informe o nome da disciplina;
- Carga Horária:
	- Aula: Informe a quantidade de aulas ministradas durante o semestre letivo;

 $30<sub>b</sub>$ 

- Laboratório: Insira a quantidade de aulas em laboratório serão ministradas;
- Estágio: Forneça a quantidade de aulas direcionadas ao Estágio da disciplina;
- o Ementa
- Bibliografia
- Corpo Docente: Selecione um docente das opções listadas
- Carga Horária Dedicada: Indique a carga horária dedicada ao curso.

## **Antiga Disciplina**

- o Nome: Digite o nome da disciplina
- Corpo Docente do Curso
	- Corpo Docente: Selecione um docente entre as opções disponibilizadas;
	- Carga Horária Dedicada: Insira a carga horária referente à disciplina.

Casodeseje remover alguma disciplina da lista, clique em @. Confirme a exclusão na janela apresentada posteriormente:

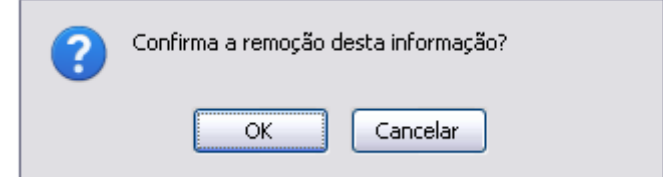

Clique em *OK* para confirmar a remoção.

Caso deseje adicionar o Docente, selecione-o na lista apresentada pelo sistema. Informe a Carga HoráriaDedicada e adicione clicando em **O**. Após isso, clique em **Adicionar Membro** para incluí-lo na lista de docentes.

Para prosseguir, clique em *Avançar*.

### **Minha Proposta**

A seguinte tela será exibida:

update:<br>2016/10/11 <sup>suporte:manuais:sigaa:lato\_sensu:curso:curso:gerenciar\_propostas\_de\_curso https://docs.info.ufrn.br/doku.php?id=suporte:manuais:sigaa:lato\_sensu:curso:curso:gerenciar\_propostas\_de\_curso</sup> 13:46

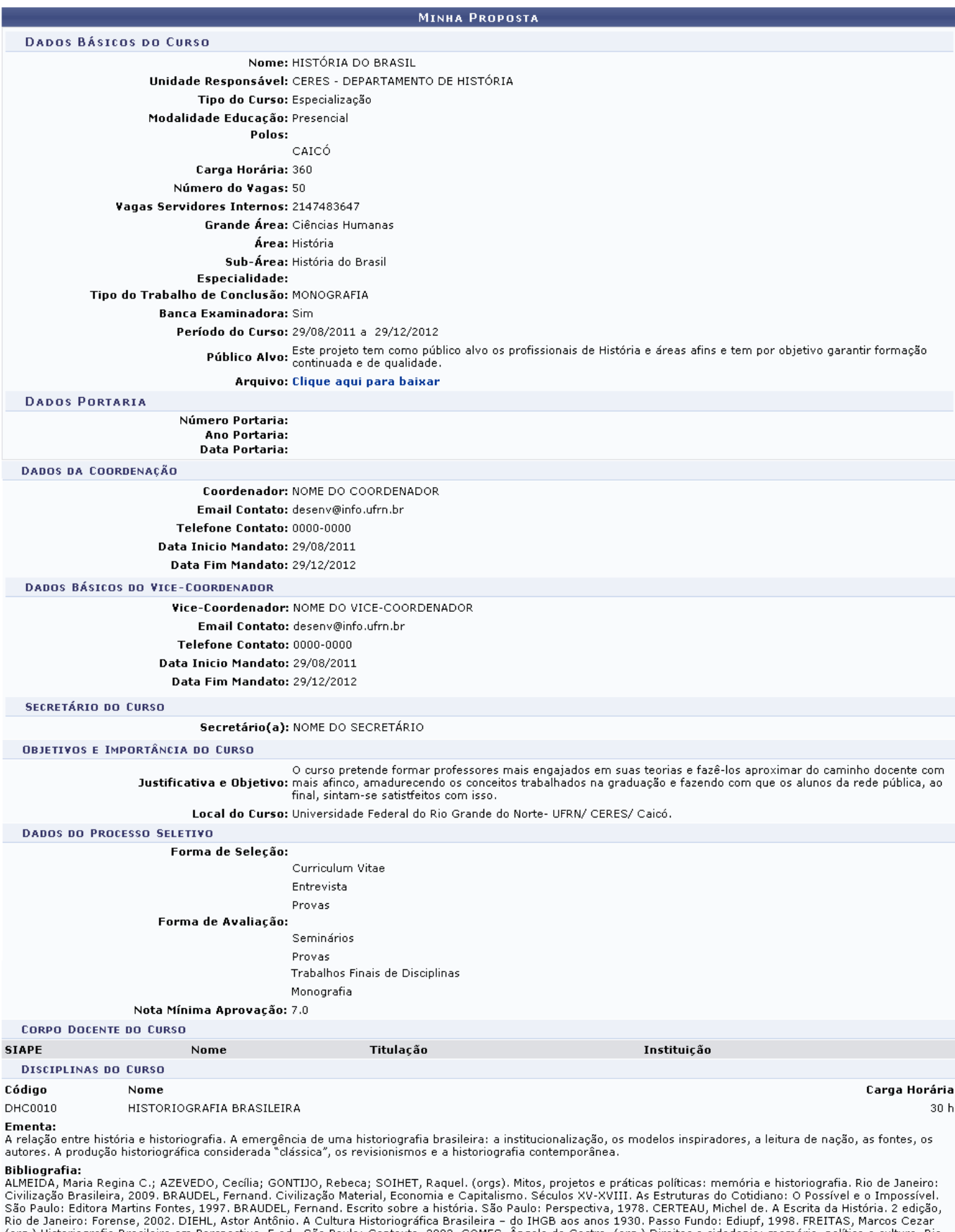

Kin us Jamiero: rotelise, 2002. Dichi, ASO Paulo: Contexto, 2003. GOMES, Angela de Castro. (org.) Direitos e cidadania: memória, política e cultura. Rio de Janeiro: Ed. GOMES, Angela de Castro. (org.) Excrita da história.

#### Docente(s):  ${\sf N}$

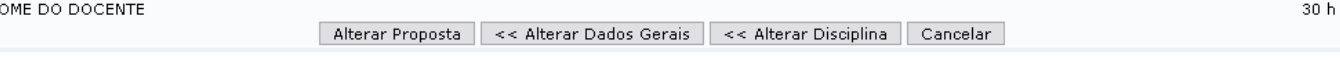

Neste passo, o sistema exibirá todos os dados cadastro anteriormente em formato de relatório. Para retornar à tela de Dados Pessoais, clique em *Alterar Dados Pessoais*. Se desejar alterar informações da disciplina, clique em *Alterar Disciplina*. Para finalizar, clique em *Alterar Proposta*.

A mensagem de sucesso a seguir será gerada:

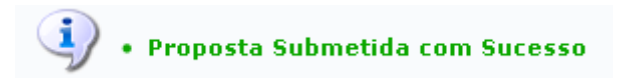

## **Remover Proposta**

Devolta à tela com as Proposta Encontradas, caso deseje remover alguma da lista, clique em ... Confirme a exclusão na janela apresentada posteriormente:

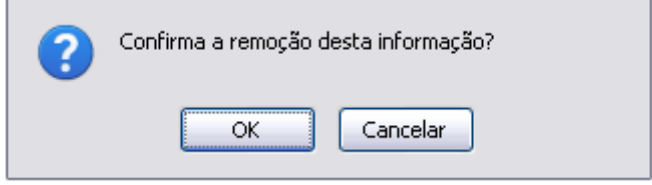

Clique em *OK* para confirmar a remoção. A tela de sucesso a seguir será gerada:

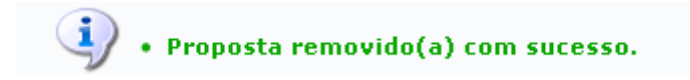

## **Alterar Status da Proposta**

Para alterar o status da proposta, clique em  $\ddot{a}$ . A seguinte tela será exibida:

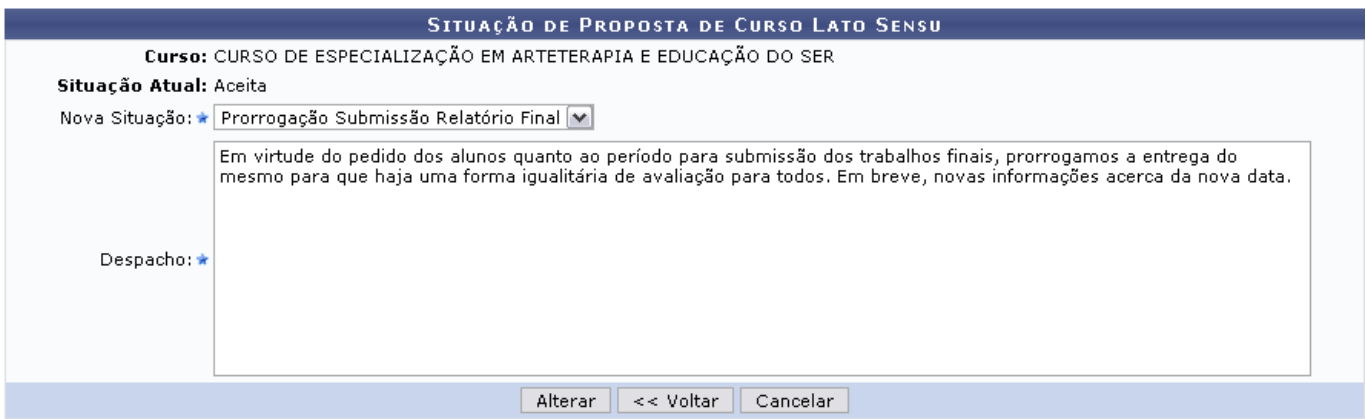

Selecione uma Nova Situação para o curso e elabore uma justificativa, no campo Despacho.

Após preencher os campos necessários, clique em *Alterar*. A mensagem de sucesso a seguir será gerada:

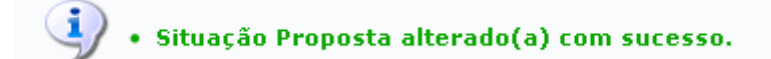

## **Ver Histórico**

A tela com o histórico das situações modificadas no curso será apresentada, ao clicar no ícone [:](https://docs.info.ufrn.br/lib/exe/detail.php?id=suporte%3Amanuais%3Asigaa%3Alato_sensu%3Acurso%3Acurso%3Agerenciar_propostas_de_curso&media=suporte:manuais:sigaa:lato_sensu:curso:curso:figura1508.png):

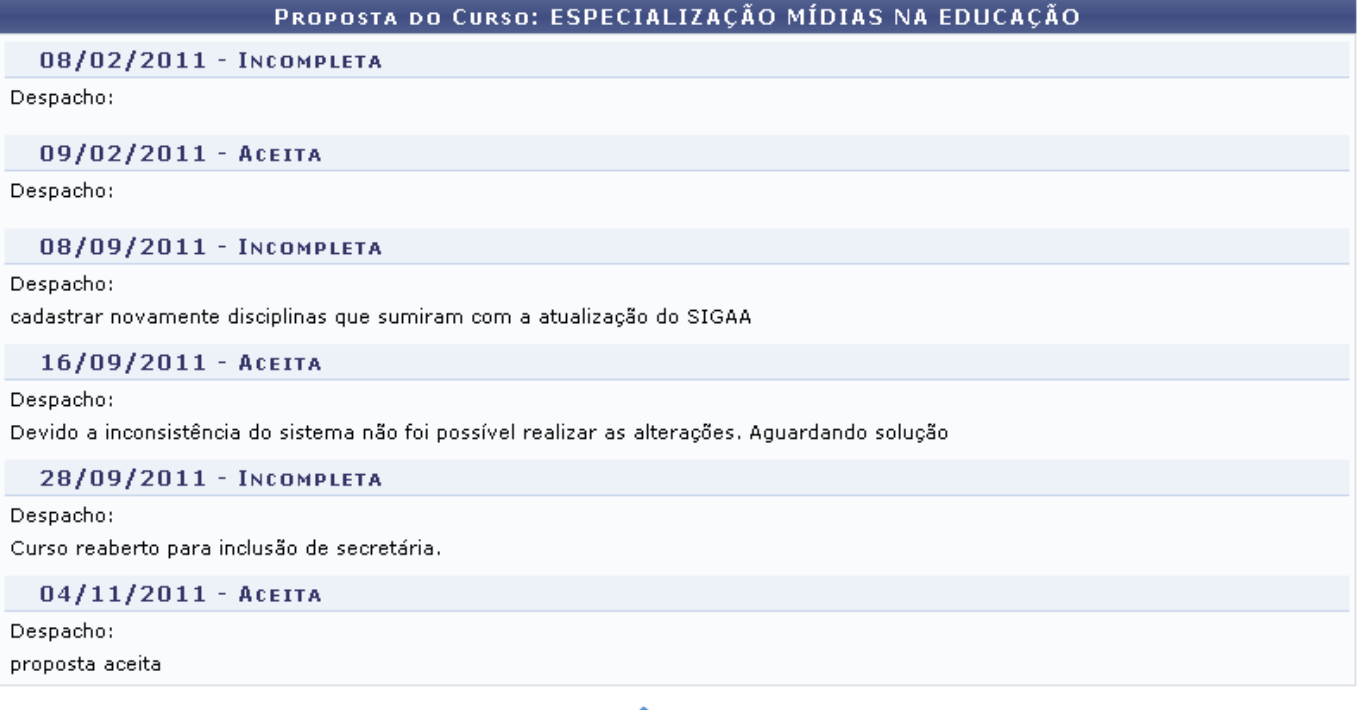

**≮** voltar

Para retornar à tela anterior, clique em *Voltar*.

## **Visualizar Proposta**

Clicando no ícone [,](https://docs.info.ufrn.br/lib/exe/detail.php?id=suporte%3Amanuais%3Asigaa%3Alato_sensu%3Acurso%3Acurso%3Agerenciar_propostas_de_curso&media=suporte:manuais:sigaa:lato_sensu:curso:curso:figura016.png) o sistema exibirá um resumo de toda a proposta elaborada, de acordo com a figura a seguir:

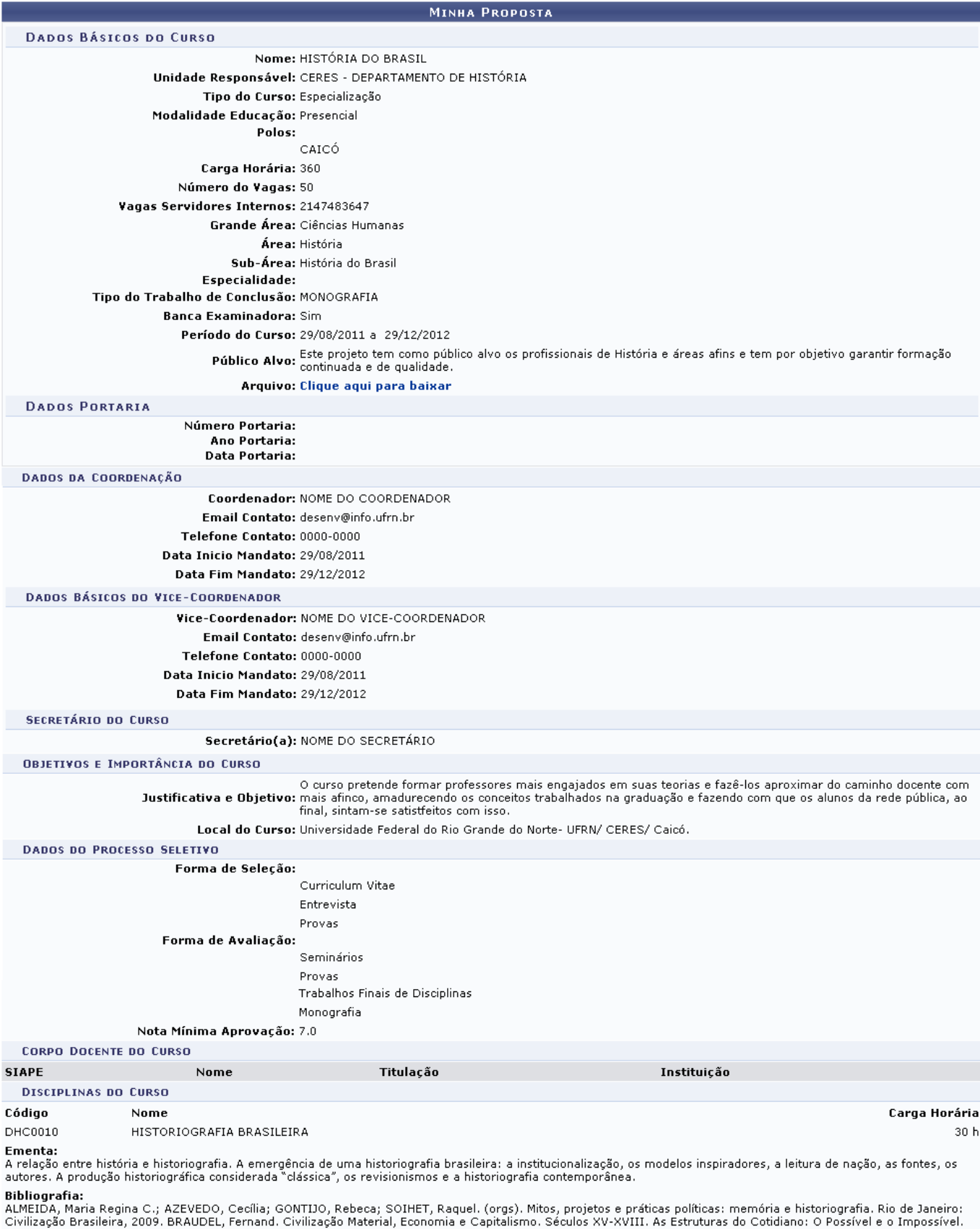

Civilização Brasileira, 2009. BRAUDEL, Fernand. Civilização Material, Economia e Capitalismo. Séculos XV-XVIII. As Estruturas do Cotidiano: O Possível e o Impossível.<br>São Paulo: Editora Martins Fontes, 1997. BRAUDEL, Ferna

Docente(s):

J.

NOME DO DOCENTE

 $\le$  Voltar

 $30<sub>h</sub>$ 

## Casodeseje visualizar o Arquivo anexado na proposta, clique no link Clique aqui para baixar e realize

o download do arquivo.

## **Cadastrar novo Curso**

Clique no ícone  $\bullet$  para cadastrar uma nova proposta de curso. As telas iniciais dessa funcionalidade são explicadas no tópico Alterar Dados da Proposta, já apresentado neste mesmo manual.

Após seguir todos os passos referente ao cadastro do novo curso, a última tela mostrando todas as informações inseridas durante o processo será diferente, da seguinte forma:

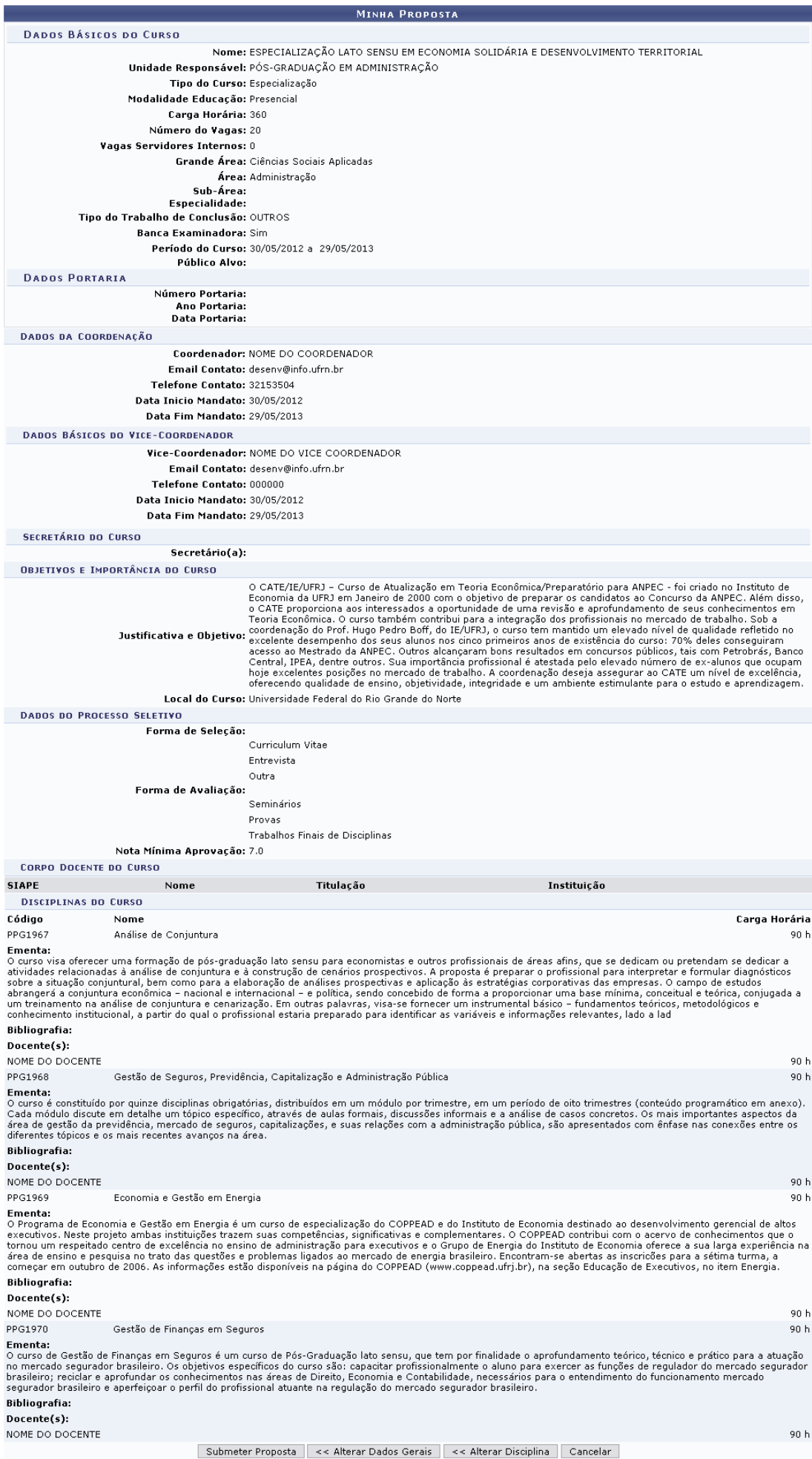

Last update:<br>2016/10/11 <sup>suporte:manuais:sigaa:lato\_sensu:curso:curso:gerenciar\_propostas\_de\_curso https://docs.info.ufrn.br/doku.php?id=suporte:manuais:sigaa:lato\_sensu:curso:curso:gerenciar\_propostas\_de\_curso</sup> 13:46

Clique em *Alterar Dados Gerais* ou *Alterar Disciplina* caso deseje retornar às páginas em que são inseridas as informações do curso e alterar os dados disponibilizados para o cadastro. Após verificar as informações dispostas na tela, clique em *Submeter Proposta* para prosseguir. A mensagem de sucesso da operação será apresentada, como será exibido a seguir:

Proposta Submetida com Sucesso

## **Bom Trabalho!**

## **Manuais Relacionados**

- [Renovar Proposta](https://docs.info.ufrn.br/doku.php?id=suporte:manuais:sigaa:lato_sensu:curso:curso:renovar_proposta)
- [Prorrogar Prazo do Curso](https://docs.info.ufrn.br/doku.php?id=suporte:manuais:sigaa:lato_sensu:curso:curso:prorrogar_prazo_de_curso)
- [Histórico de Situação de Proposta](https://docs.info.ufrn.br/doku.php?id=suporte:manuais:sigaa:lato_sensu:curso:curso:historico_de_situacao_de_proposta)
- [Alterar Situação de Proposta](https://docs.info.ufrn.br/doku.php?id=suporte:manuais:sigaa:lato_sensu:curso:curso:alterar_situacao_de_proposta)

[<< Voltar - Manuais do SIGAA](https://docs.info.ufrn.br/doku.php?id=suporte:manuais:sigaa:lato_sensu:lista)

From: <https://docs.info.ufrn.br/> -

Permanent link: **[https://docs.info.ufrn.br/doku.php?id=suporte:manuais:sigaa:lato\\_sensu:curso:curso:gerenciar\\_propostas\\_de\\_curso](https://docs.info.ufrn.br/doku.php?id=suporte:manuais:sigaa:lato_sensu:curso:curso:gerenciar_propostas_de_curso)**

Last update: **2016/10/11 13:46**

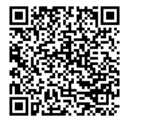